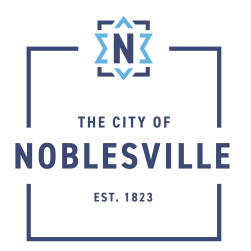

## City of Noblesville

Citizen Permit Portal Civic Access Guide – Saving Your Application

To accommodate those who may have extraordinarily long online applications, Citizen Permit Portal (Civic Access) grants applicants the ability to save your work as a draft. This will allow you to log back into the system later to complete the application.

## How to save as a draft

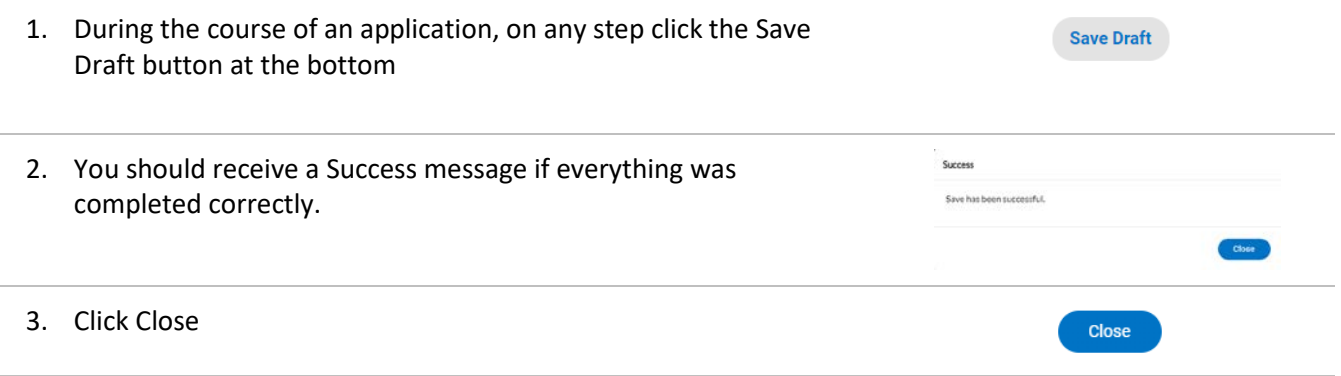

## Continue with your application

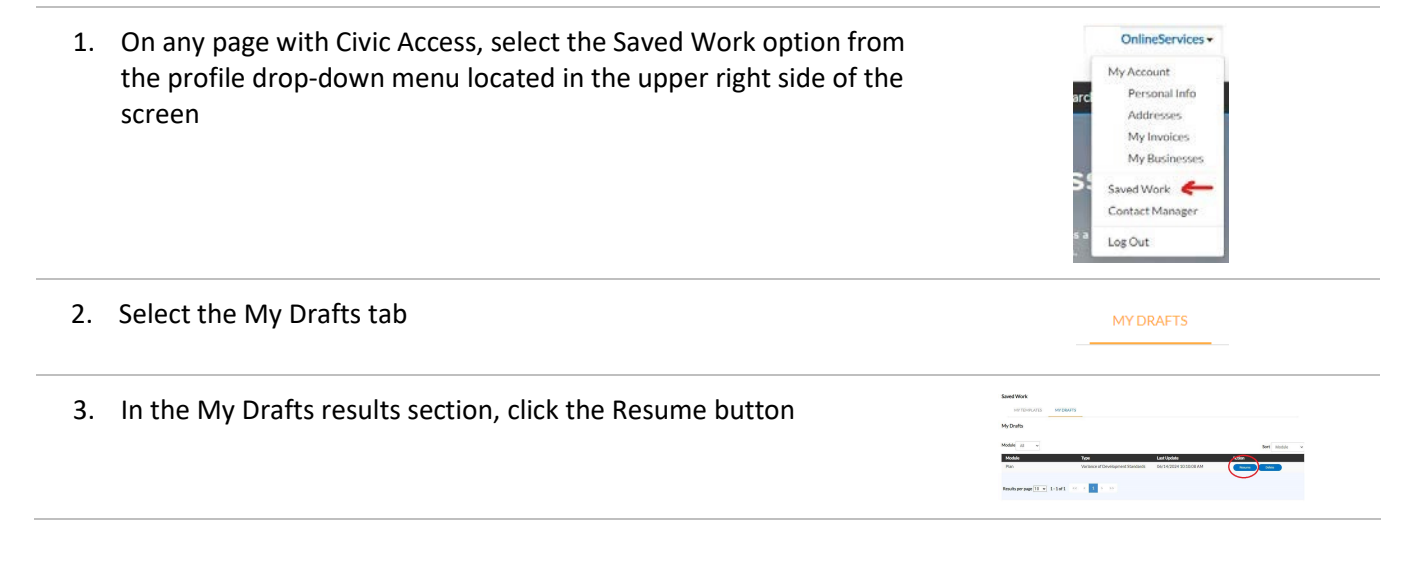

4. Civic Access will refresh the screen back to the first step of the application

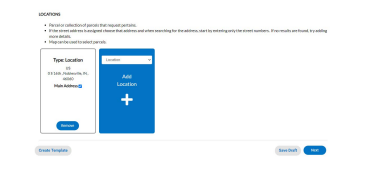

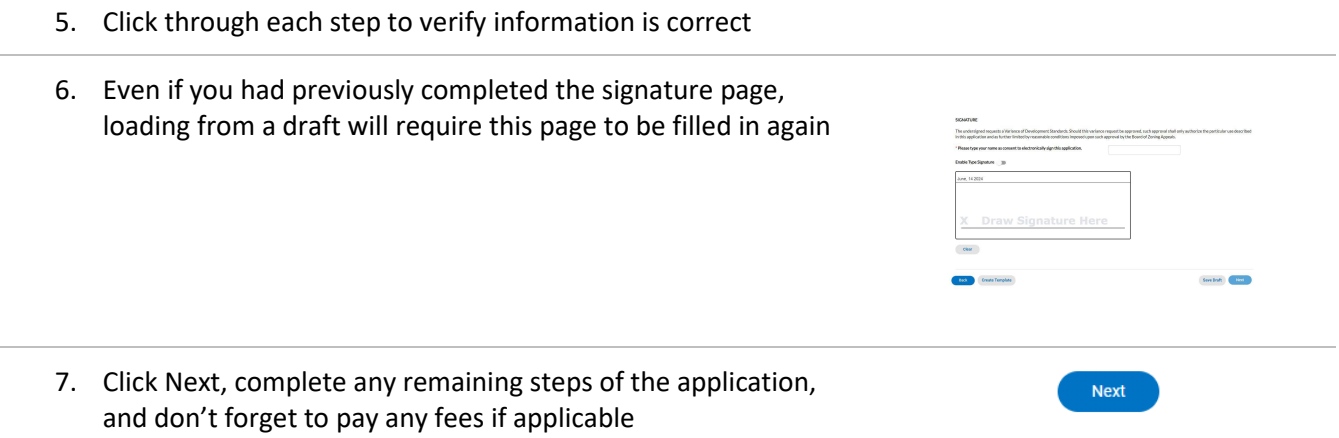

## Remove Existing Drafts

If you no longer wish to retain a previously saved draft, follow these steps to remove that draft from your saved work

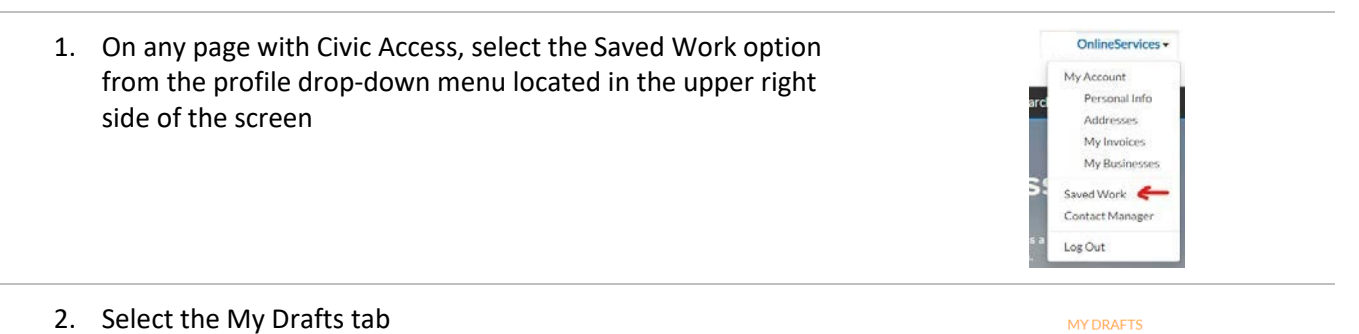

3. From the results section of the page, find the draft you wish to remove, and click the Delete button

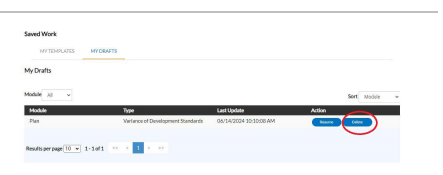